## **Q. How do I setup my account in Microsoft Outlook 2003?**

## **A. Step 1. Creating a new profile**

1. Start Microsoft Outlook 2003. Select "Email accounts..." from under "Tools"

(If you already have an account setup, continue on to "Step 2. Configuring/Modifying SMTP (outgoing mail) server.")

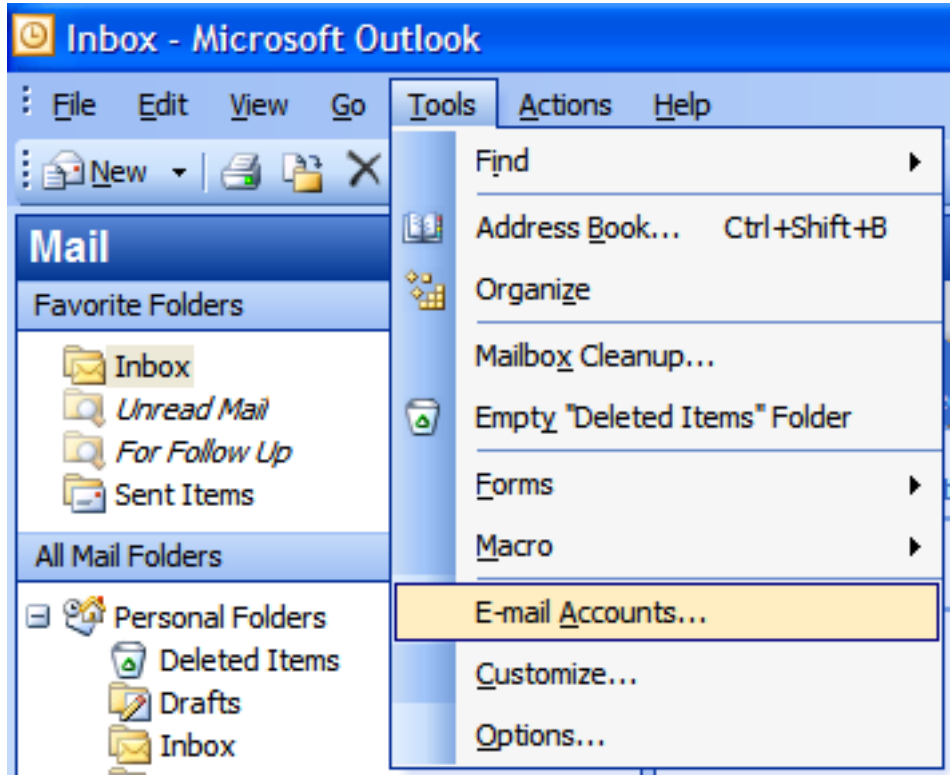

2. Select "Add a new e-mail account" and then click "Next"

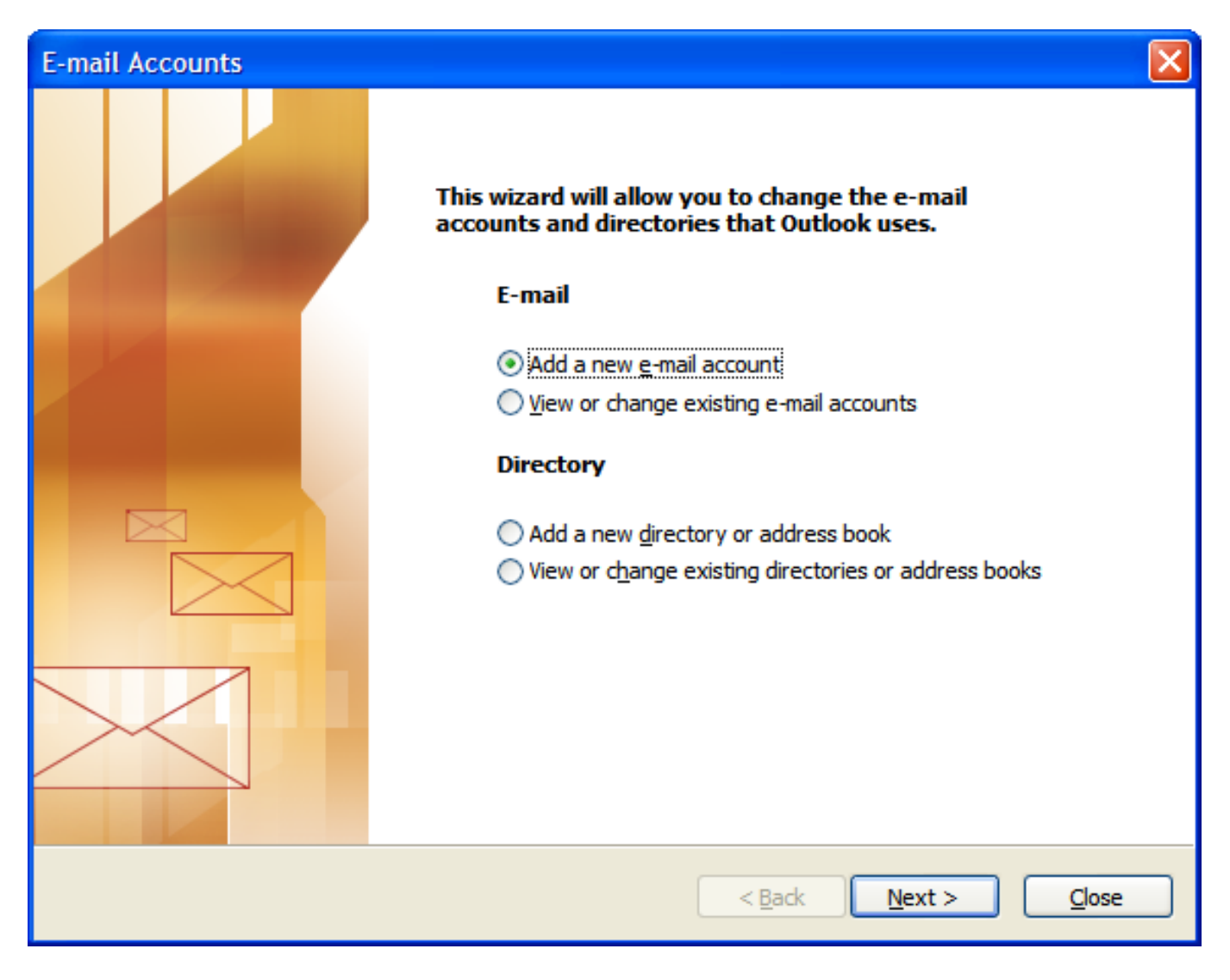

3. Select "POP3" and then click "Next"

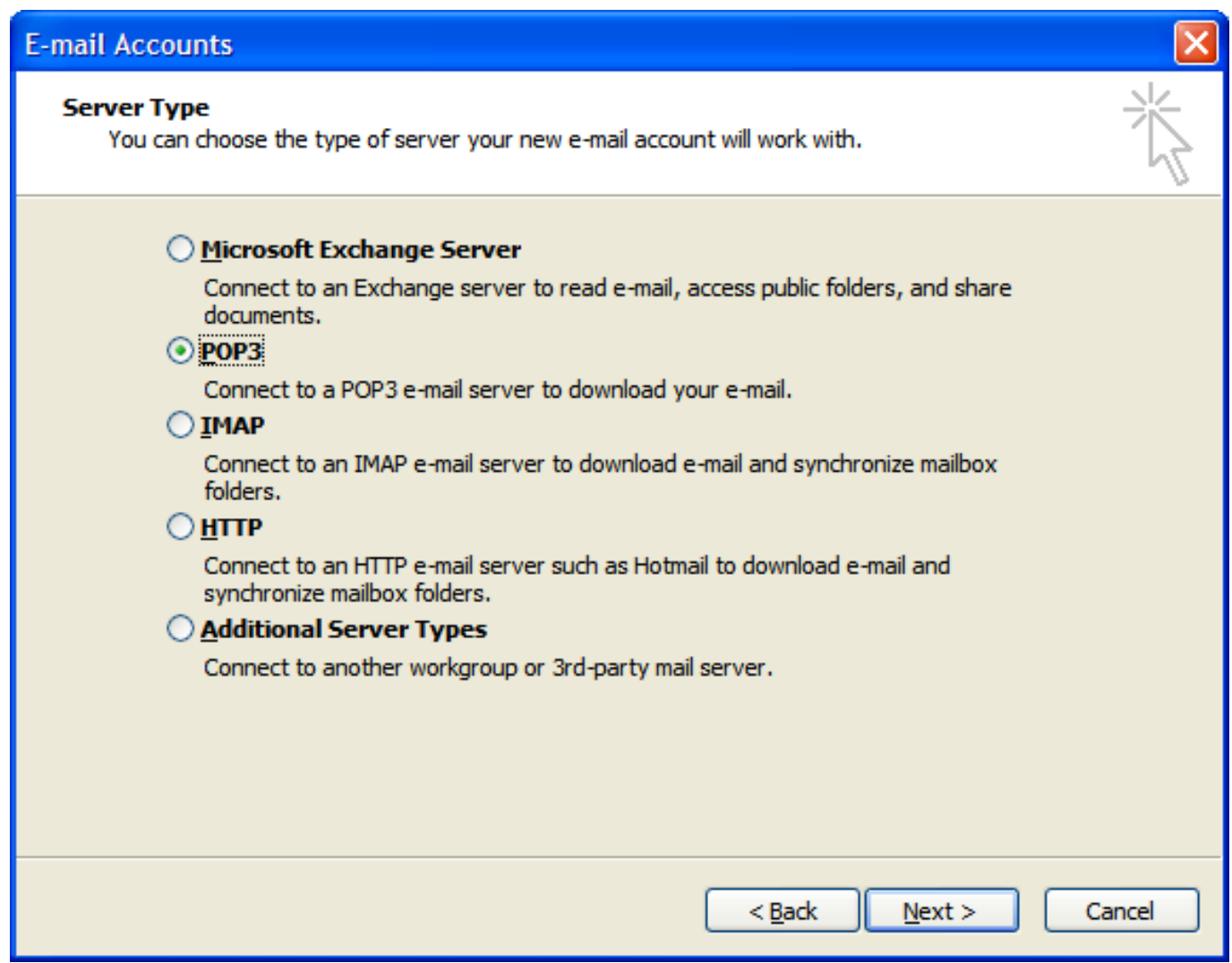

4. Configure the "E-mail Accounts" screen as follows:

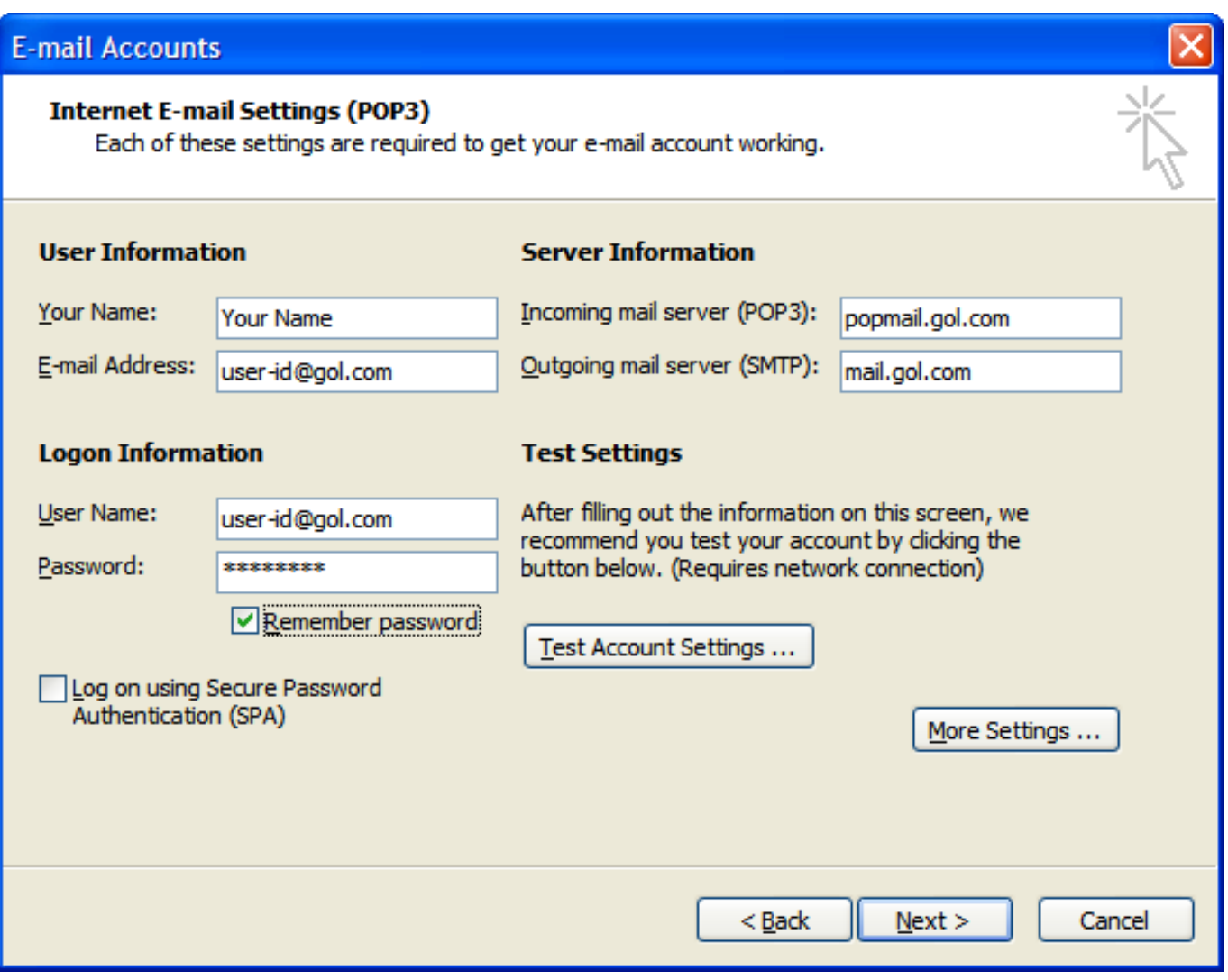

User Information

- Your Name: Your Name
- E-mail Address: Your email address (user-id@gol.com)

Server Information

- Incoming mail server (POP3): popmail.gol.com
- Outgoing mail server (SMTP): mail.gol.com

Logon Information

- User Name: user-id@gol.com
- Password: Your Rakuten Broadband Premium account password
- Remember password: check
- Log on using Secure Password Authentication (SPA): Do not check

Click on the "More Settings..." button after entering the information

5. Select the "Outgoing Server" tab and then check the option "My outgoing server (SMTP) requires authentication" and "Use same settings as my incoming mail server"

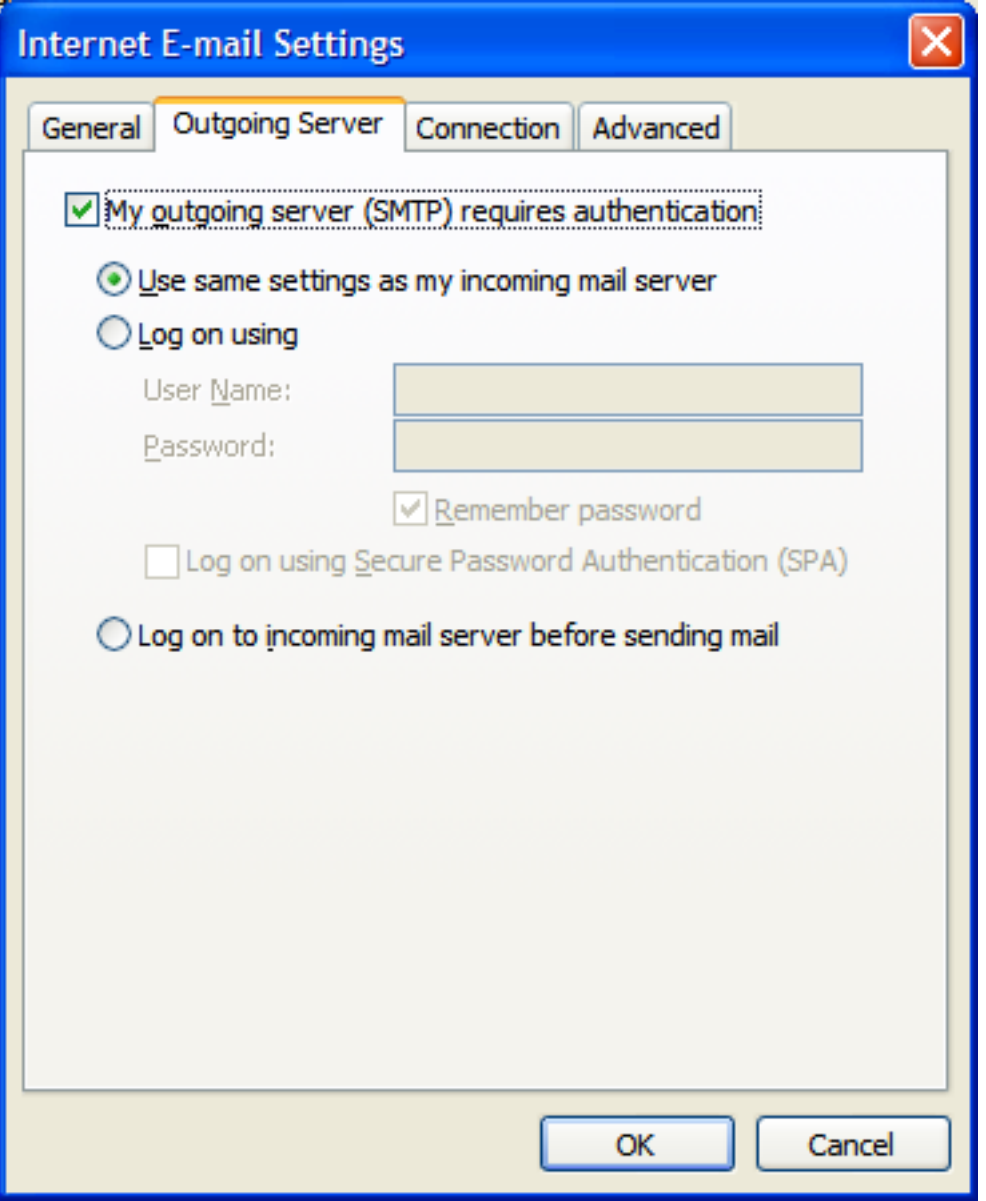

6. Select the "A[dvanced" tab and then configure the screen as follow](https://faq-e.gol.com/index.php?action=artikel&cat=0&id=4&artlang=en)s:

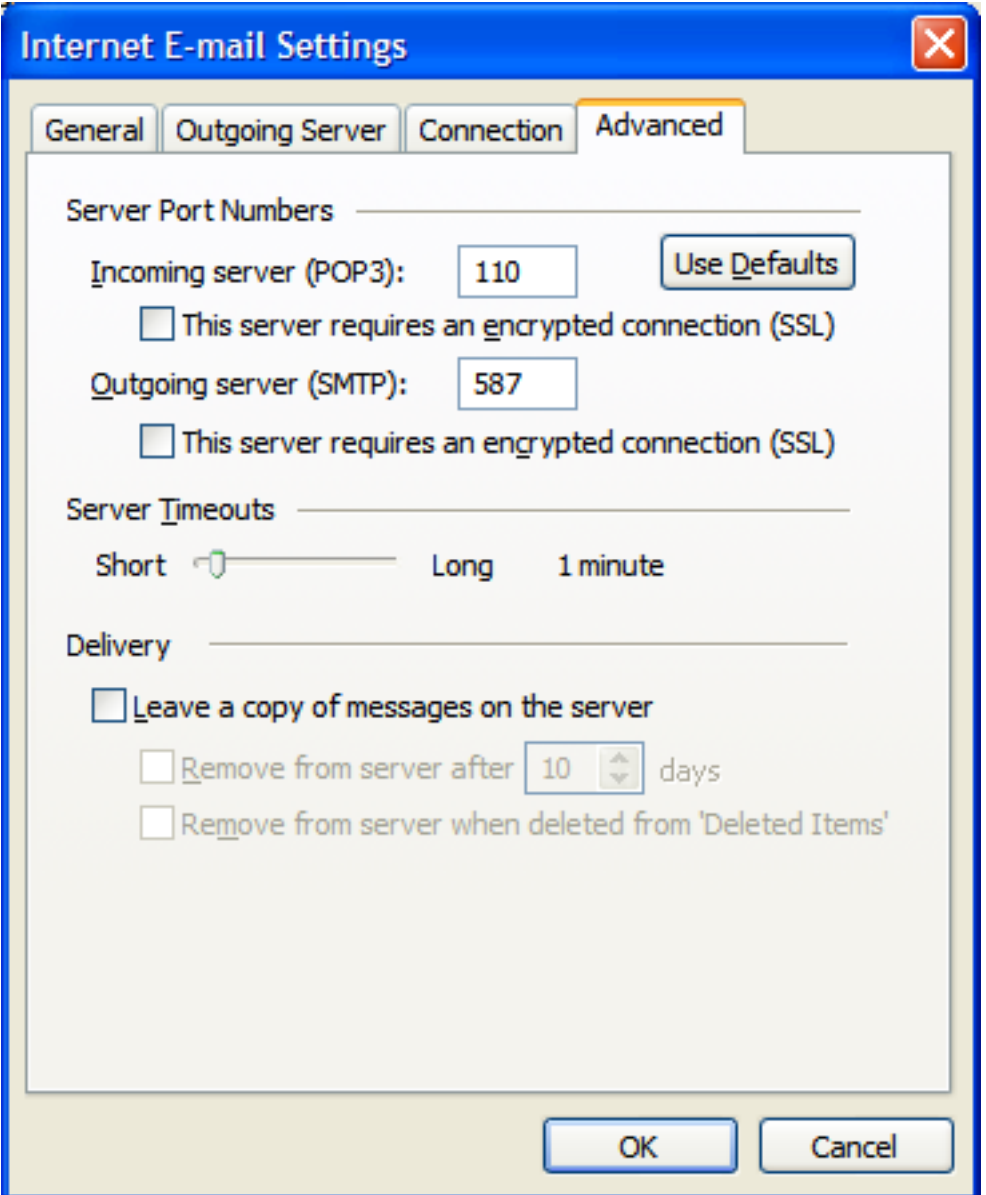

- Incoming server (POP3): 110

- This server requires an encrypted connection (SSL): Unchecked
- Outgoing server (SMTP): 587

- This server requires an encrypted connection (SSL): Unchecked

Click "OK" to return to the "E-mail Accounts" screen and then click "Next"

7. Click the "Finish" button to complete the setup of your account

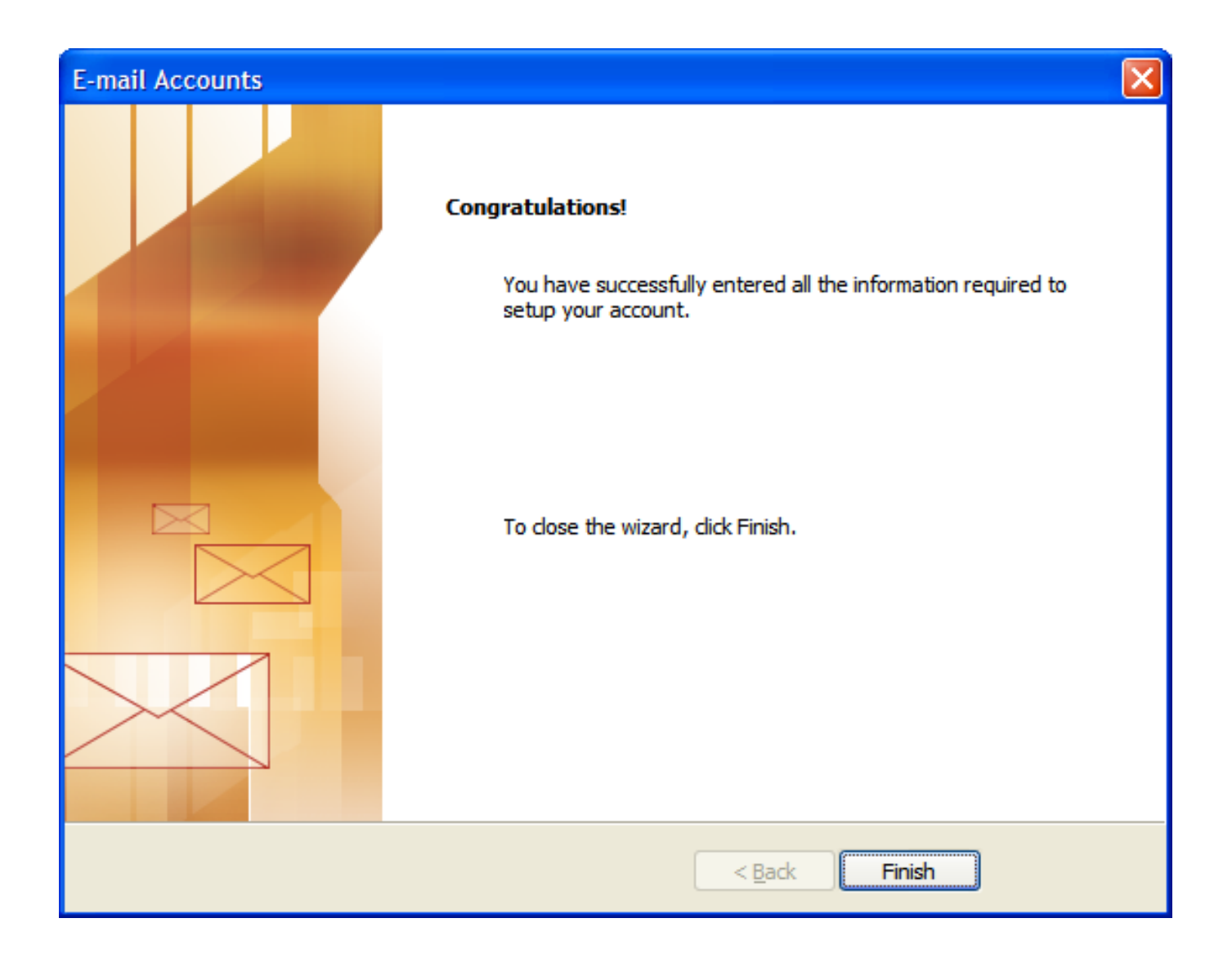

## **Step 2. Configuring/Modifying SMTP (outgoing mail) server**

Note: If you have already completed Step 1, you do not not need to complete Step 2 to send and receive email.

1.Select "Email accounts..." from under "Tools"

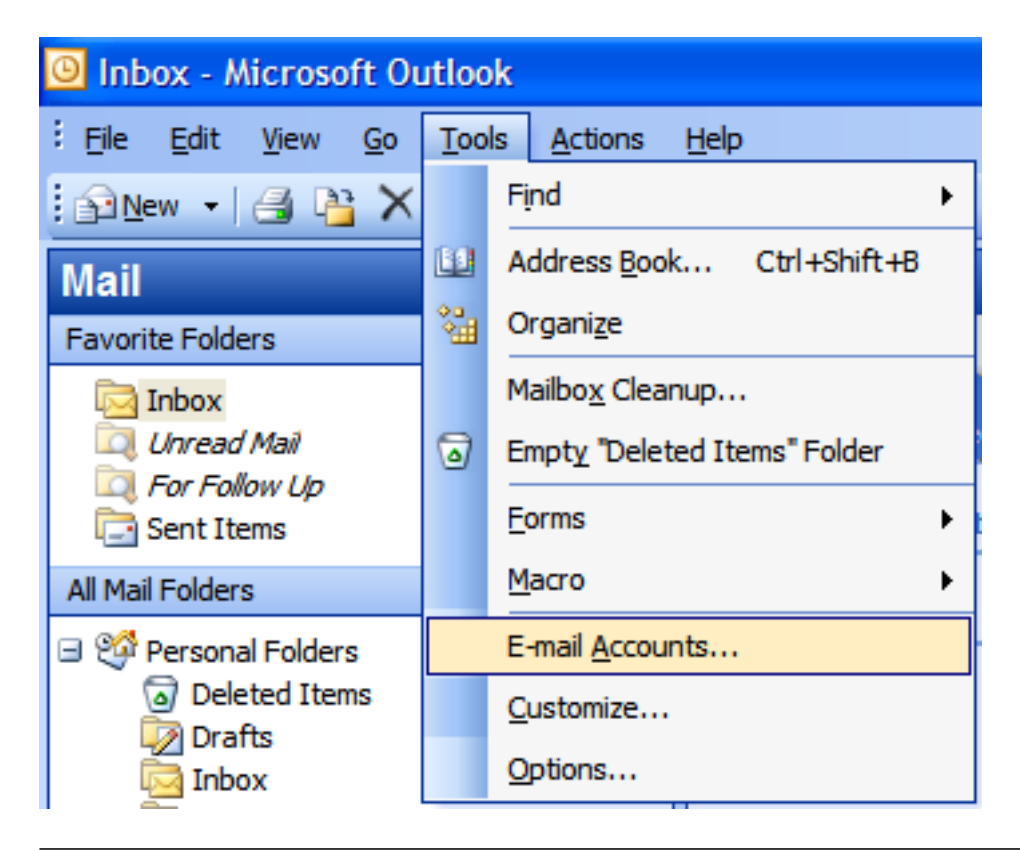

2. Select "View or change existing e-mail accounts" and then click "Next"

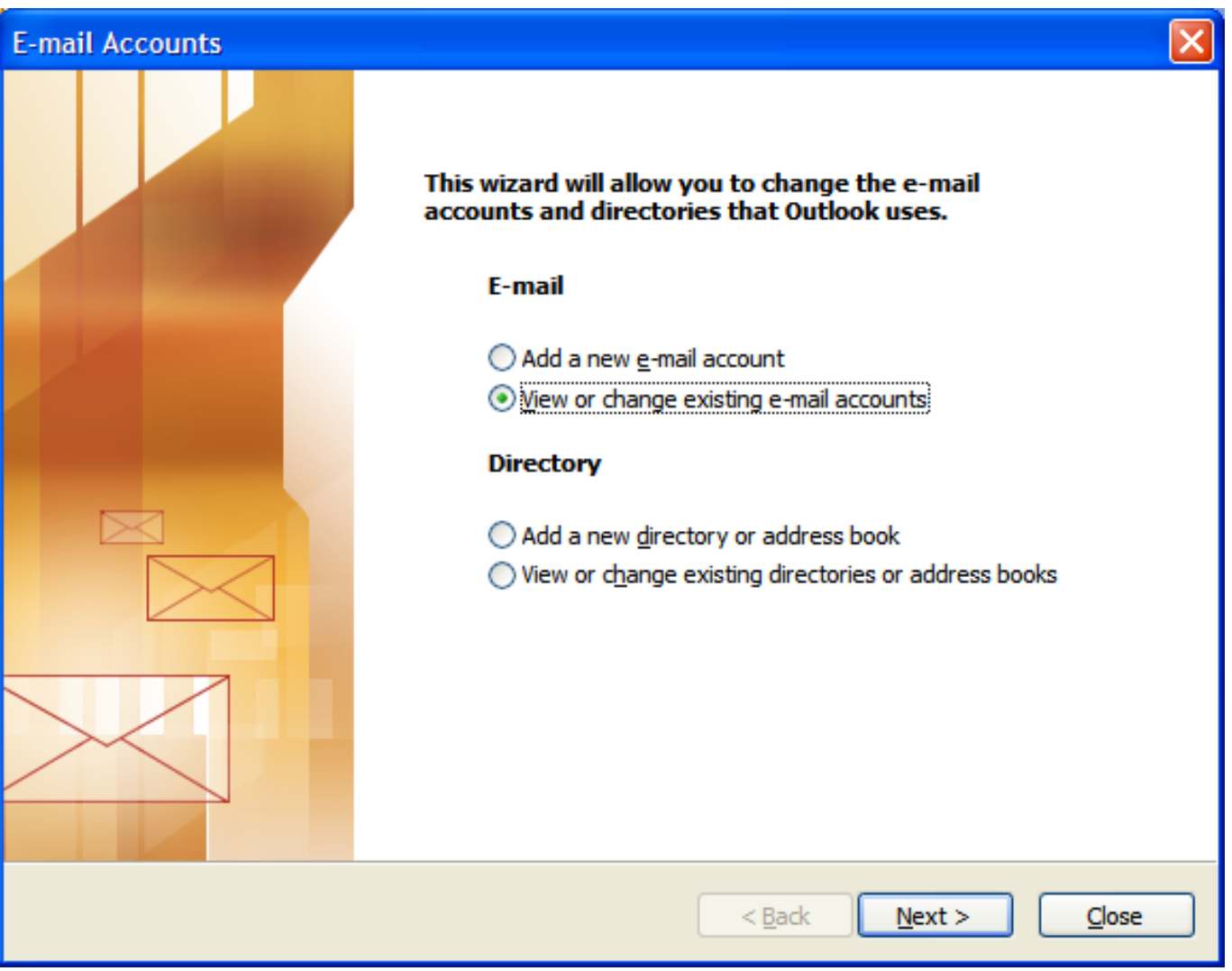

Page 8 / 12 **(c) 2024 Rakuten Communications Corporation <supporte@gol.com> | 2024-05-20 02:52** [URL: https://faq-e.gol.com/index.php?action=artikel&cat=0&id=4&artlang=en](https://faq-e.gol.com/index.php?action=artikel&cat=0&id=4&artlang=en)

3. Select your account in the "E-mail Accounts" screen and then click on the "Change..." button

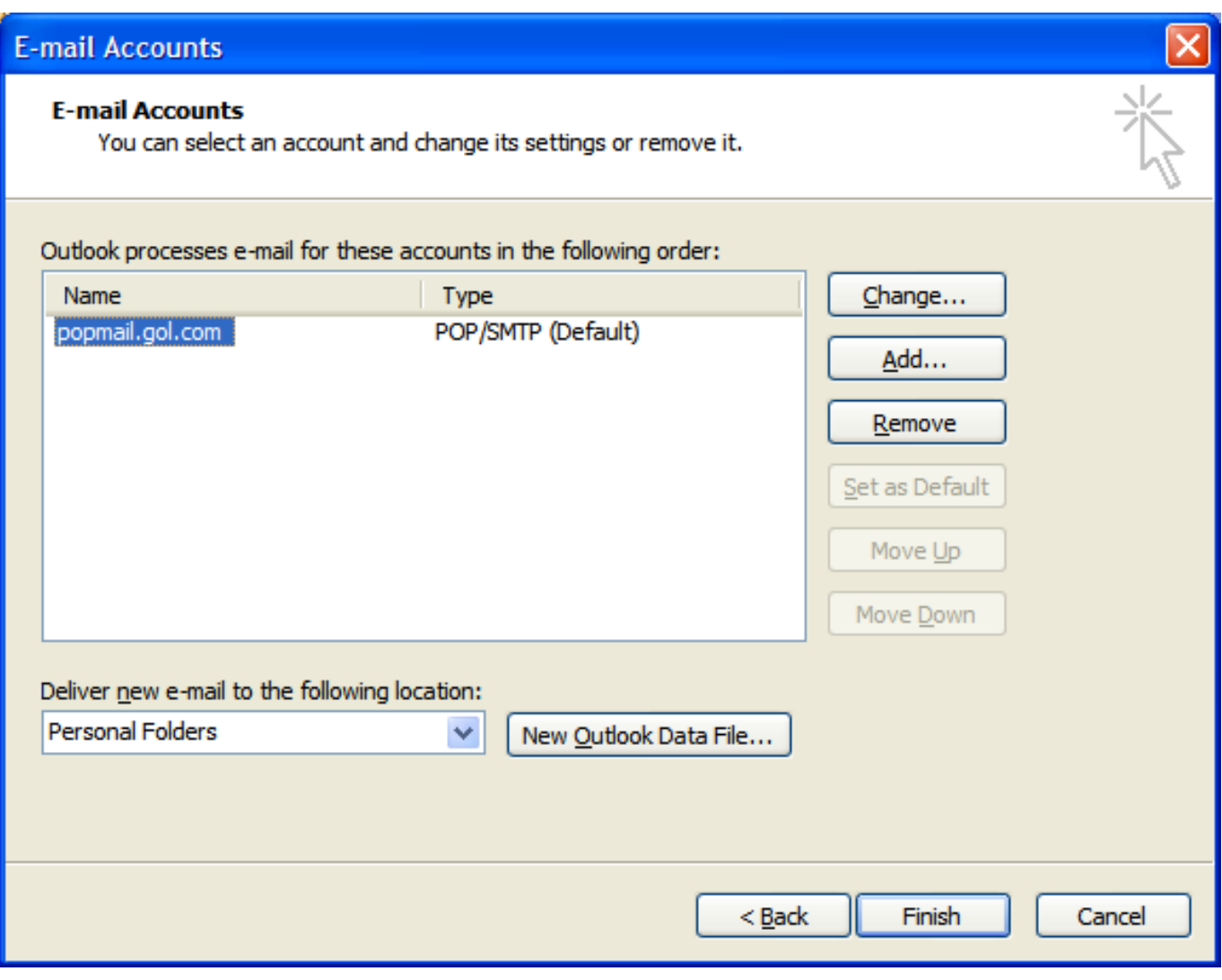

4. Click on the "More Settings..." button

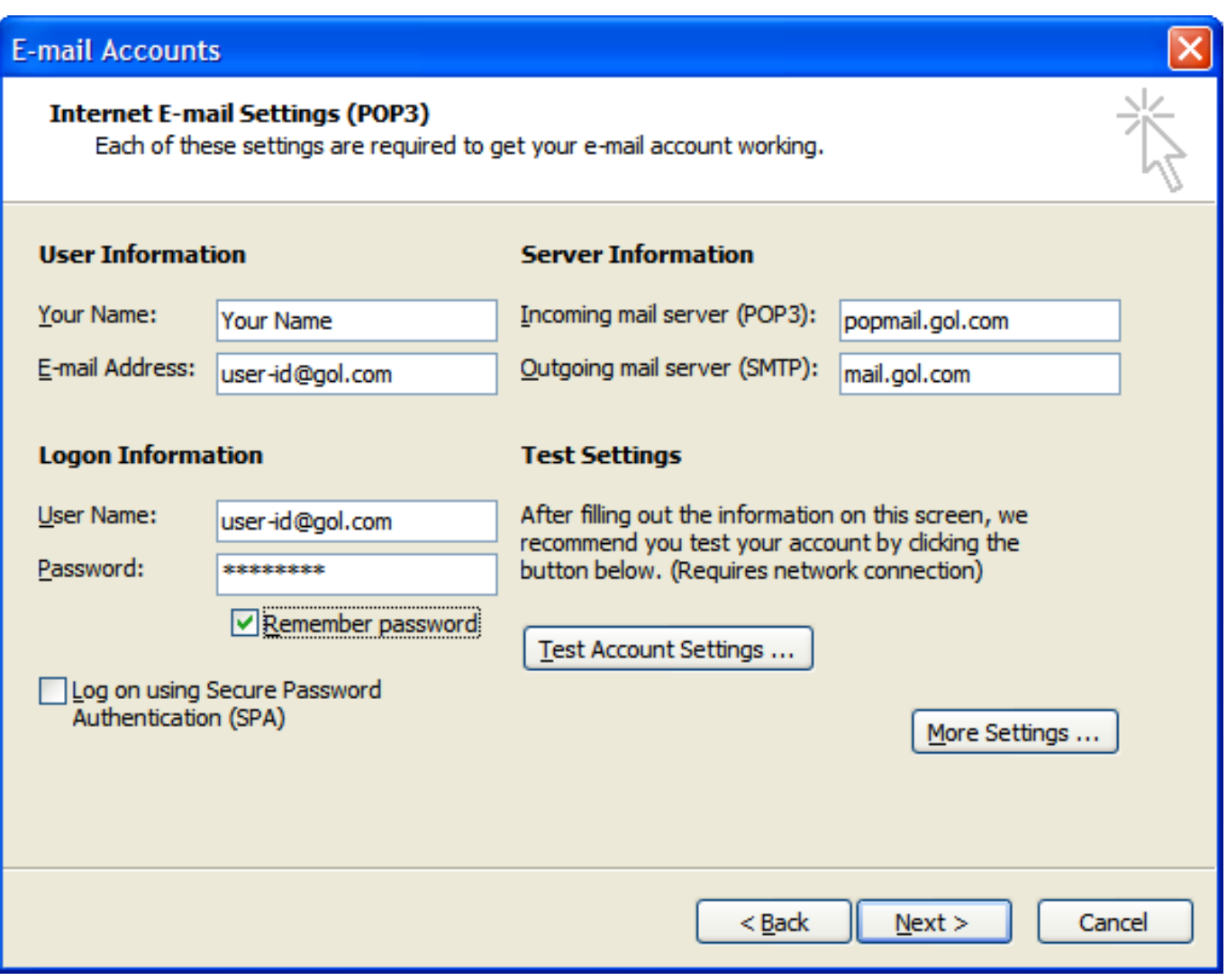

5. Select the "Outgoing Server" tab and then check the option "My outgoing server (SMTP) requires authentication" and "Use same settings as my incoming mail server"

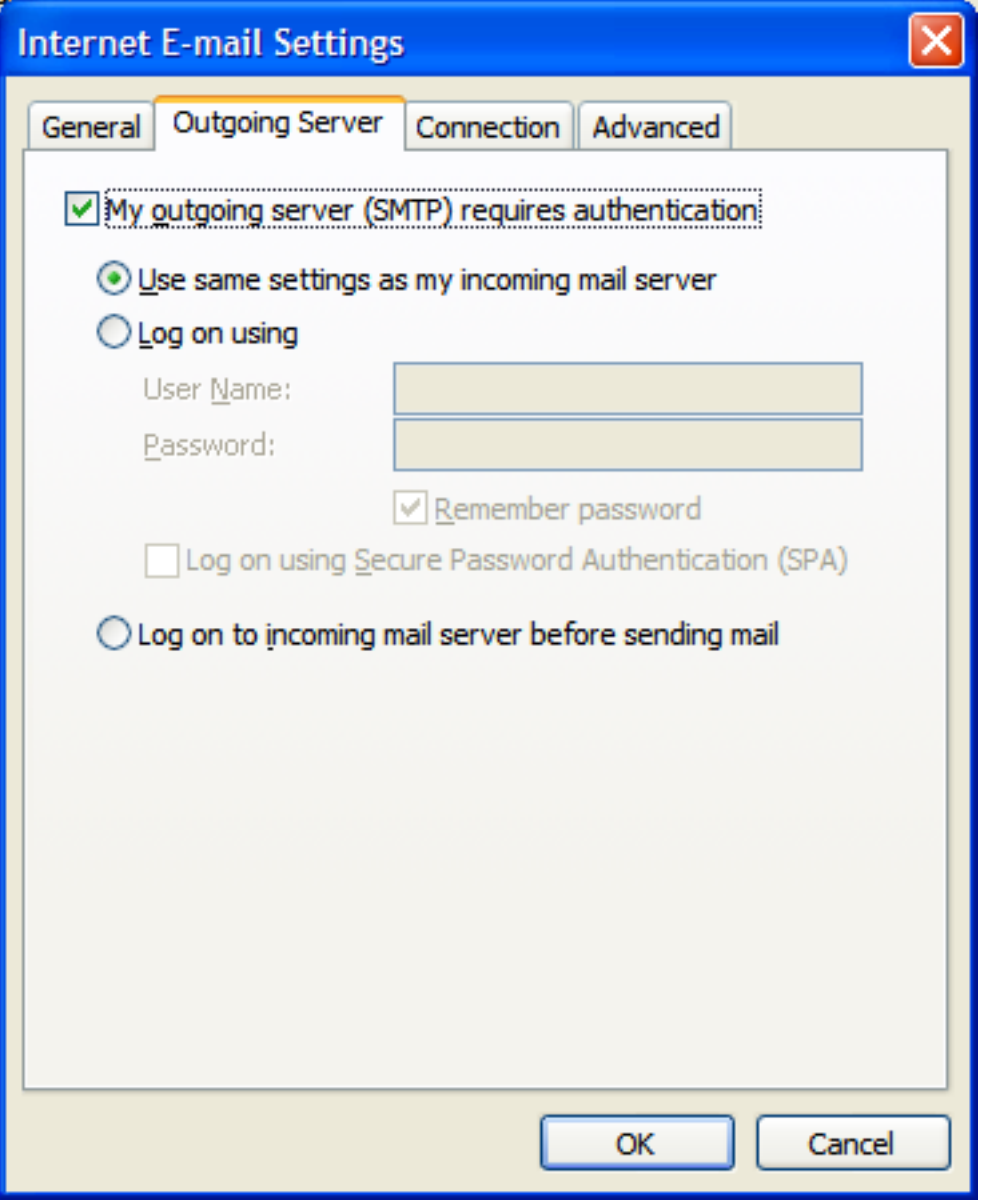

6. Select the "Advanced" tab and then configure the screen as follows:

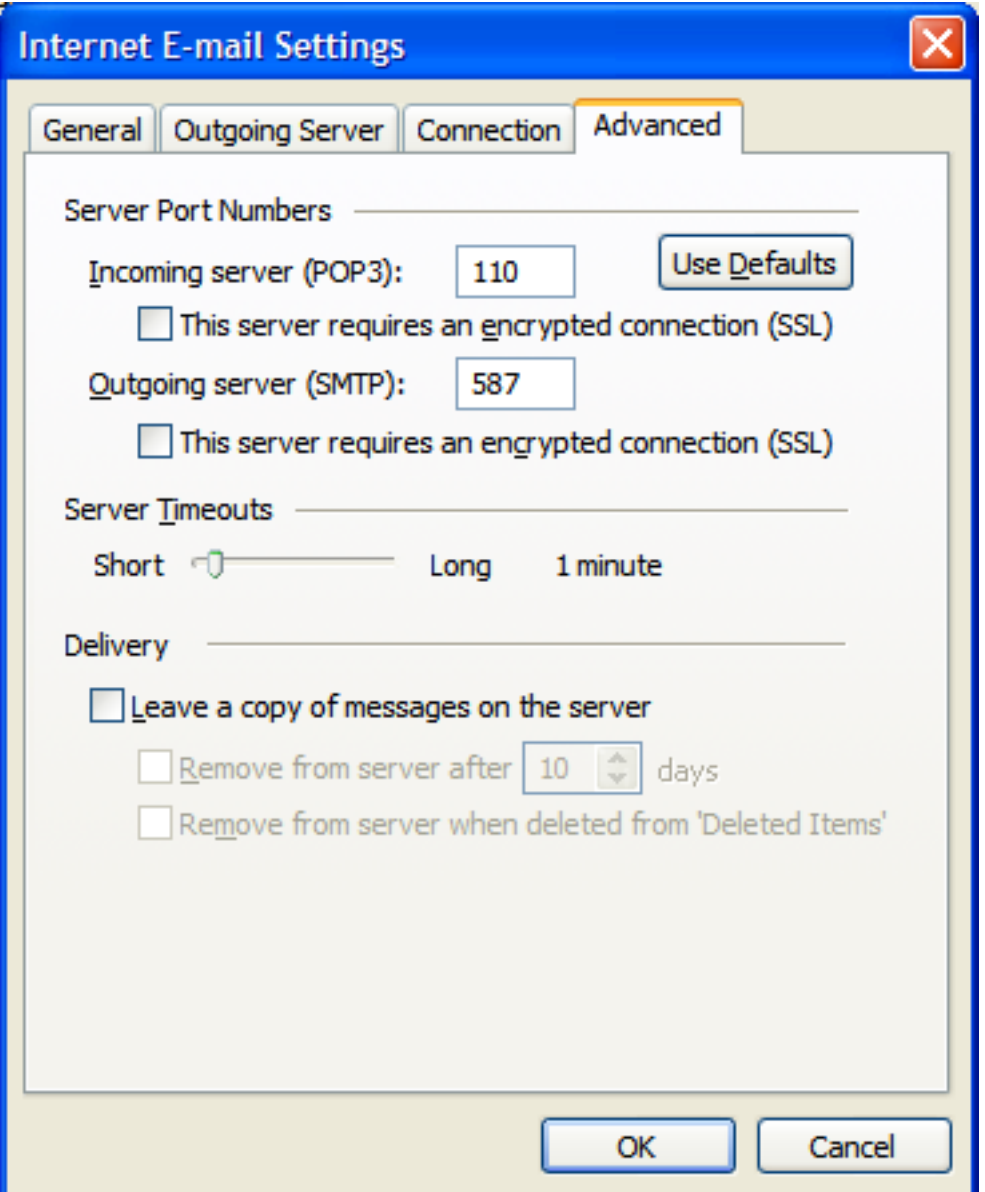

- Incoming server (POP3): 110
- This server requires an encrypted connection (SSL): Unchecked
- Outgoing server (SMTP): 587
- This server requires an encrypted connection (SSL): Unchecked

Click "OK" to return to the "E-mail Accounts" screen and then click "Next" and "Finish" to save the changes.

Unique solution I[D: #1003](https://faq-e.gol.com/index.php?action=artikel&cat=0&id=4&artlang=en) Author: Support Last update: 2017-07-03 03:46